# ΥΠΟΒΟΛΗ ΑΙΤΗΣΗΣ ΥΠΟΨΗΦΙΩΝ ΣΤΕΛΕΧΩΝ ΣΕ ΔΟΜΕΣ ΤΗΣ ΔΙΕΥΘΥΝΣΗΣ ΔΒΜ- ΟΔΗΓΙΕΣ

### **ΓΕΝΙΚΗ ΠΕΡΙΓΡΑΦΗ**

Το παρόν σύστημα αφορά υποψήφιες-ους που ενδιαφέρονται να υποβάλουν αίτηση ώστε να συμμετέχουν στη διαδικασία πλήρωσης θέσεων στελεχών (διοικητικών ή εκπαιδευτικών) σε δομές της Διεύθυνσης Δια Βίου Μάθησης του ΥΠΠΕΘ, όπως πχ. στα Δημόσια ΙΕΚ (ΔΙΕΚ) ή στα Σχολεία Δεύτερης Ευκαιρίας (Σ. .Ε.).

**Κάθε φυσικό πρόσωπο που ικανοποιεί τους όρους συμμετοχής μπορεί να υποβάλει μία και μόνο μία αίτηση για μία και μόνο δομή (πχ. είτε ΙΕΚ είτε ΣΔΕ) και για μία και μόνο μία περιφέρεια, όπως αυτές ορίζονται στις σχετικές προκηρύξεις.**

Η υποβολή της αίτησης ξεκινά με τη δημιουργία λογαριασμού στο σύστημα όπως αυτό περιγράφεται στην επόμενη παράγραφο – Δημιουργία Λογαριασμού

**Πριν αρχίσετε τη συμπλήρωση της αίτησης:**

- **(1) Διαβάστε προσεκτικά τις σχετικές προκηρύξεις κι ελέγξτε τις σχετικές προθεσμίες υποβολής αίτησης και των αντίστοιχων δικαιολογητικών.**
- **(2) Αποφασίστε τις επιλογές που σας ενδιαφέρουν.**
- **(3) Αποφασίστε τη διεύθυνση του ηλεκτρονικού ταχυδρομείου (email) που θα χρησιμοποιήσετε για πρόσβαση-επικοινωνία με το σύστημα.**

**Το σύστημα ενσωματώνει λειτουργία επαναφοράς ΚΩΔΙΚΟΥ ΠΡΟΣΒΑΣΗΣ. Αν αντιμετωπίζετε οποιοδήποτε άλλο πρόβλημα κατά τη διαδικασία της καταχώρησης της αίτησής σας, στείλτε σχετικό email στη διεύθυνση lifelonglearning@minedu.gov.gr**

### **ΔΗΜΙΟΥΡΓΙΑ ΛΟΓΑΡΙΑΣΜΟΥ**

Για να είστε σε θέση να καταχωρήσετε την αίτηση σας, πρέπει αρχικά να δημιουργήσετε ΛΟΓΑΡΙΑΣΜΟ στο σύστημα.

Αυτό γίνεται από την επιλογή ΔΗΜΙΟΥΡΓΙΑ ΛΟΓΑΡΙΑΣΜΟΥ στην αρχική σελίδα. Το σύστημα ζητά να ορίσετε μία διεύθυνση email, στην οποία αποστέλλει αυτόματα τον αρχικό σας κωδικό πρόσβασης (password).

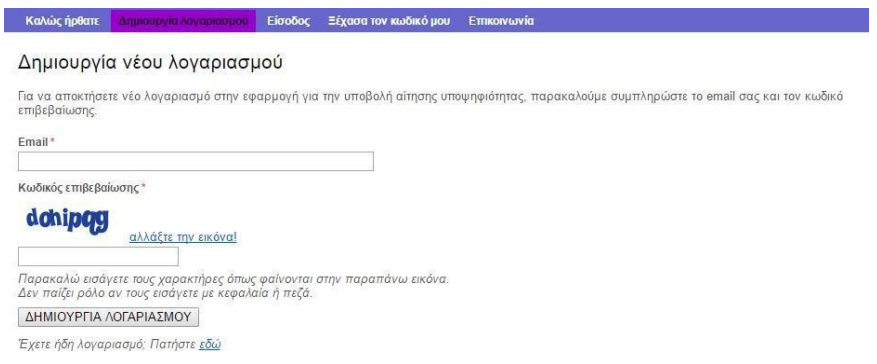

Για λόγους ασφαλείας το σύστημα χρησιμοποιεί και τον κωδικό επιβεβαίωσης (captcha) τον οποίο πληκτρολογείτε, αντιγράφοντας από τη σχετική εικόνα, ενώ δίνεται και η δυνατότητα αλλαγής εικόνας σε περίπτωση που για οποιοδήποτε λόγο δυσκολεύεστε.

Σε περίπτωση που σε εύλογο χρονικό διάστημα δεν λάβετε κωδικό στο email επικοινωνίας που ορίσατε, παρακαλούμε να ελέγξετε αν το μήνυμα που απεστάλη από τη διεύθυνση lifelonglearning@minedu.gov.gr, έχει καταχωρηθεί στο φάκελο της Ανεπιθύμητης Αλληλογραφίας (Spam) αντί για τα Εισερχόμενα (Inbox).

Χρησιμοποιώντας την ίδια διεύθυνση email, τον κωδικό πρόσβασης που έχετε λάβει εκεί και πληκτρολογώντας τον κωδικό επιβεβαίωσης, μπορείτε να συνδέεστε στο σύστημα για καταχώρηση-διόρθωση στοιχείων στην αίτησης σας (από την επιλογή ΕΙΣΟΔΟΣ).

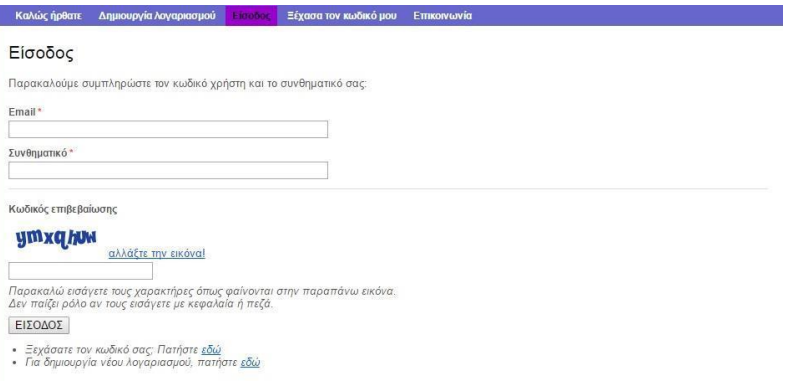

#### Προϋποθέσεις για συμμετοχή

Δηλώνω υπεύθυνα ότι με τη συμμετοχή μου στην παρούσα διαδικασία αποδέχομαι πλήρως τους όρους και τις διαδικασίες των προκηρύξεων, έχω διαβάσει τις<br>οδηγίες στην αρχική σελίδα και δηλώνω την πραγματικότητα των προσωπικών μο των προσωπικών δεδομένων.

- Διάβασα και αποδέχομαι τους παραπάνω όρους. ENOMENO

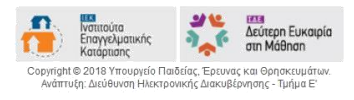

Ειδικά κατά την 1<sup>η</sup> σας σύνδεση (login) στο σύστημα εμφανίζονται όλοι οι όροι και οι προϋποθέσεις συμμετοχής σας στη διαδικασία. Προκειμένου να συνεχίσετε πρέπει αφού τους διαβάσετε με προσοχή, να τους αποδεχτείτε. Στη συνέχεια πιέστε ΕΠΟΜΕΝΟ.

Από την επιλογή ΞΕΧΑΣΑ ΤΟΝ ΚΩΔΙΚΟ ΜΟΥ στην αρχική σελίδα, έχετε τη δυνατότητα να ζητήσετε την έκδοση νέου κωδικού πρόσβασης για τον λογαριασμό που έχετε ήδη δημιουργήσει (πχ σε περίπτωση που ξεχάσετε τον κωδικό σας και έχετε διαγράψει το σχετικό μήνυμα από το email σας).

### **ΓΕΝΙΚΗ ΠΕΡΙΓΡΑΦΗ ΛΕΙΤΟΥΡΓΙΑΣ ΣΥΣΤΗΜΑΤΟΣ**

Η ηλεκτρονική αίτηση σας δίνει τη δυνατότητα να καταγράψετε τα ατομικά στοιχεία σας, τα στοιχεία που θα χρησιμοποιηθούν για τη μοριοδότηση της αίτησης σας, καθώς και τις επιλογές σας **κατά σειρά προτίμησης**.

Μετά την αρχική συμπλήρωση της αίτησής σας, μπορείτε να επανασυνδεθείτε στο σύστημα και να κάνετε όποιες αλλαγές-διορθώσεις επιθυμείτε μέχρι να κάνετε ΟΡΙΣΤΙΚΗ ΥΠΟΒΟΛΗ. Η οριστική υποβολή της αίτησης θα πρέπει να γίνει μέχρι την καταληκτική ημερομηνία της προθεσμίας υποβολής αιτήσεων, οπότε και το σύστημα κλείνει.

Μετά το κλείδωμα του συστήματος υπάρχει μόνο δυνατότητα εκτύπωσης πρωτοκολλημένου αντιγράφου της ΟΡΙΣΤΙΚΑ ΥΠΟΒΛΗΘΕΙΣΑΣ ηλεκτρονικής αίτησης, που πρέπει να αποστείλετε μαζί με τα απαραίτητα δικαιολογητικά όπως περιγράφεται στις σχετικές προκηρύξεις.

Όσες αιτήσεις δεν υποβληθούν οριστικά μέχρι τη λήξη της προθεσμίας ηλεκτρονικής υποβολής αιτήσεων, όπως αυτή καθορίζεται στη σχετική προκήρυξη, ΔΕΝ θα ληφθούν υπόψη στη συνέχεια.

Όσοι υποψήφιοι δεν στείλουν το φάκελο με την αίτηση και τα δικαιολογητικά τους μέχρι τη λήξη της προθεσμίας αποστολής φακέλων, όπως αυτή καθορίζεται στη σχετική προκήρυξη, ΔΕΝ θα ληφθούν υπόψη στη συνέχεια.

Επισημαίνουμε ότι:

- **1.** Το ηλεκτρονικό σύστημα επιτρέπει την καταχώρηση **μίας και μόνο αίτησης** για κάθε λογαριασμό.
- **2. Σε κάθε περίπτωση μεταβολής στοιχείων το σύστημα αποθηκεύει και διατηρεί ΜΟΝΟ τα στοιχεία της τελευταίας τροποποίησης της αίτησης.**
- **3. Η ηλεκτρονική σας αίτηση έχει ισχύ Υπεύθυνης Δήλωσης-Αίτησης (άρθρο 8 Ν.1599/1986) και οι δηλώσεις γίνονται με ατομική ευθύνη του αιτούντος, σύμφωνα με όσα προβλέπονται από τις διατάξεις της παρ. 6 του άρθρου 22 του Ν. 1599/1986.**

### **ΒΗΜΑ 1<sup>Ο</sup> - ΠΡΟΣΩΠΙΚΑ ΣΤΟΙΧΕΙΑ**

Με δεδομένο ότι όλοι οι υποψήφιοι της προκήρυξης είναι εν ενεργεία εκπαιδευτικοί Πρωτοβάθμιας, Δευτεροβάθμιας Εκπαίδευσης ή μόνιμοι εκπαιδευτικοί που ανήκουν στη Γενική Γραμματεία Νέας Γενιάς και Διά Βίου Μάθησης, το σύστημα διευκολύνει την εύρεση των προσωπικών στοιχείων σας, με την αναζήτησή τους μέσω του ΑΜΔ (Αριθμού Μητρώου Δημοσίου).

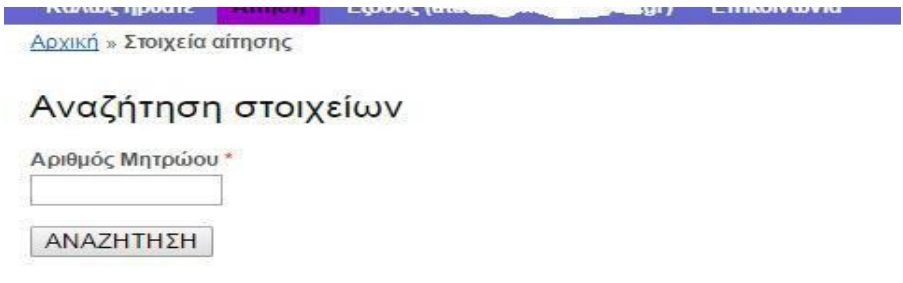

Δίνοντας το ΑΜΔ σας, το σύστημα προβάλει αυτόματα τα στοιχεία σας.

Σε περίπτωση κατά την οποία, ενώ εισάγετε το σωστό ΑΜΔ και πατάτε το κουμπί ΑΝΑΖΗΤΗΣΗ, βγαίνει μήνυμα ότι δεν βρέθηκε, όπως φαίνεται στην παρακάτω εικόνα, θα πρέπει να μας στείλετε email στο lifelonglearning@minedu.gov.gr με θέμα «ΑΝΕΠΙΤΥΧΗΣ ΑΝΑΖΗΤΗΣΗ ΥΠΑΡΚΤΟΥ ΑΜ» και επισυνάπτοντας -σκαναρισμένοτο πιστοποιητικό υπηρεσιακών μεταβολών (ημερομηνία έκδοσης έως και δύο μήνες πριν από την ημερομηνία υποβολής της αίτησης υποψηφιότητας), όπου θα φαίνονται τα ονομαστικά σας στοιχεία, ο Αριθμός Μητρώου και η Ειδικότητα.

Αρχική » Στοιχεία αίτησης Ο αριθμός μητρώου 1....1 δεν βρέθηκε. Παρακαλώ προσπαθήστε ξανά... Αναζήτηση στοιχείων Παρακαλώ εισάγετε τον Αριθμό Μητρώου σας, προκειμένου να γίνει αναζήτηση των στοιχείων σας. Αριθμός Μητρώου\*

ΑΝΑΖΗΤΗΣΗ

Εφόσον βρεθεί ο Αριθμός Μητρώου σας, μεταφέρεστε στην παρακάτω φόρμα.

<u>Αρχική</u> » Προσωπικά στοιχεία

### Βήμα 1ο - Προσωπικά στοιχεία

Παρακαλούμε να συμπληρώσετε τα παρακάτω πεδία και να πατήσετε ΕΠΟΜΕΝΟ.

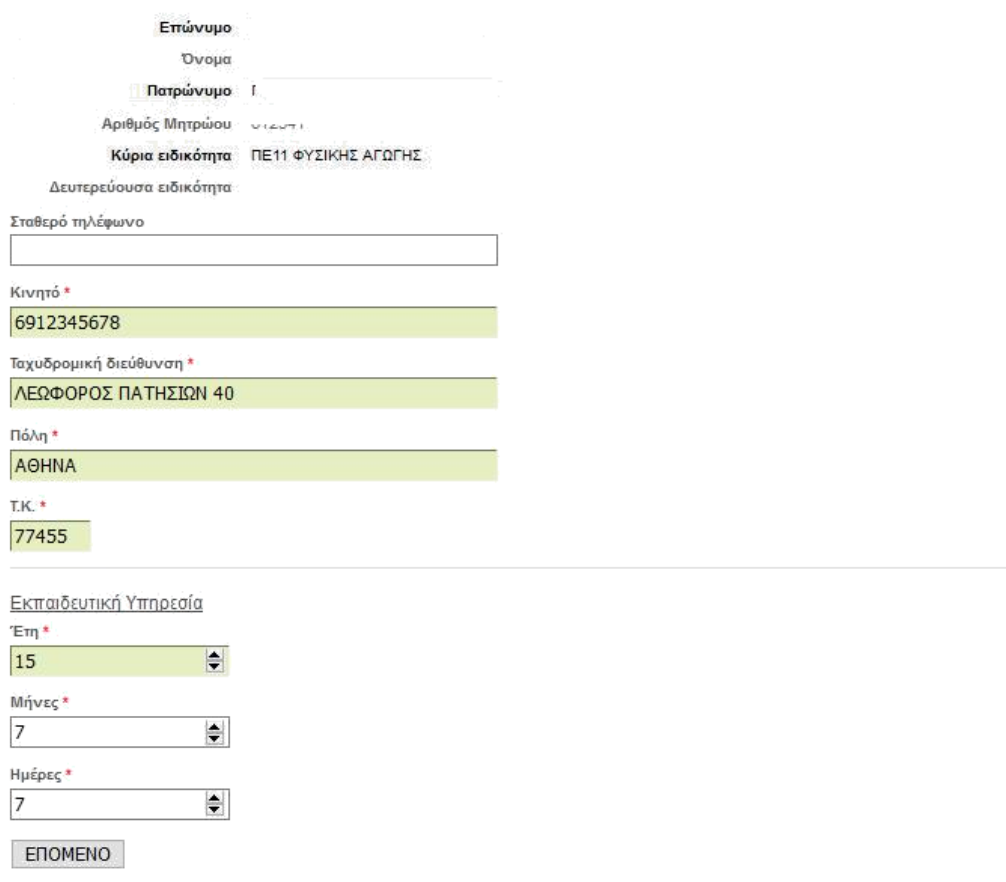

Στην παραπάνω φόρμα πρέπει να συμπληρώσετε τα στοιχεία επικοινωνίας σας. Μπορείτε επίσης να ενημερώσετε το χρόνο της συνολικής εκπαιδευτικής προϋπηρεσίας σας (μετρημένης σε ΕΤΗ, ΜΗΝΕΣ και ΗΜΕΡΕΣ). Τα πεδία με αστερίσκο συμπληρώνονται υποχρεωτικά.

Για να συνεχίσετε, επιλέγετε ΕΠΟΜΕΝΟ.

Στη συνέχεια, καλείστε να επιλέξετε το είδος της θέσης και της δομής για την οποία θέλετε να υποβάλετε αίτηση.

### Αίτηση

- Για να υποβάλετε αίτηση για ΘΕΣΗ ΔΙΕΥΘΥΝΤΗ σε Σ.Δ.Ε., πατήστε εδώ
- Για να υποβάλετε <u>αίτηση για ΘΕΣΗ ΔΙΕΥΘΥΝΤΗ σε Δ.Ι.Ε.Κ., πατήστε εδώ</u>
- Για να υποβάλετε <u>αίτηση για ΘΕΣΗ ΥΠΟΔΙΕΥΘΥΝΤΗ σε Σ.Δ.Ε., πατήστε εδώ</u>
- Για να υποβάλετε <u>αίτηση για ΘΕΣΗ ΥΠΟΔΙΕΥΘΥΝΤΗ σε Δ.Ι.Ε.Κ., πατήστε εδώ</u>
- Για να υποβάλετε αίτηση για ΘΕΣΗ ΕΚΠΑΙΔΕΥΤΙΚΟΥ ΜΕ ΑΠΟΣΠΑΣΗ σε Σ.Δ.Ε., πατήστε εδώ

## **ΒΗΜΑ 2<sup>Ο</sup> - ΚΡΙΤΗΡΙΑ - ΜΟΡΙΟΔΟΤΗΣΗ**

Κάνοντας κλικ σε κάποιο από τα παραπάνω, μεταβαίνετε σε μια φόρμα όπου θα πρέπει να υποβάλετε τα στοιχεία που θα χρησιμοποιηθούν για τη μοριοδότησή σας συμπληρώνοντας τα αντίστοιχα πεδία ή επιλέγοντας τις κατάλληλες τιμές.

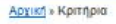

Βήμα 2ο - Κριτήρια μοριοδότησης

Παρακαλούμε να συμπληρώσετε ή να επιλέξετε τις τιμές στα παρακάτω κριτήρια για ΘΕΣΗ ΔΙΕΥΘΥΝΤΗ σε Δ.Ι.Ε.Κ.

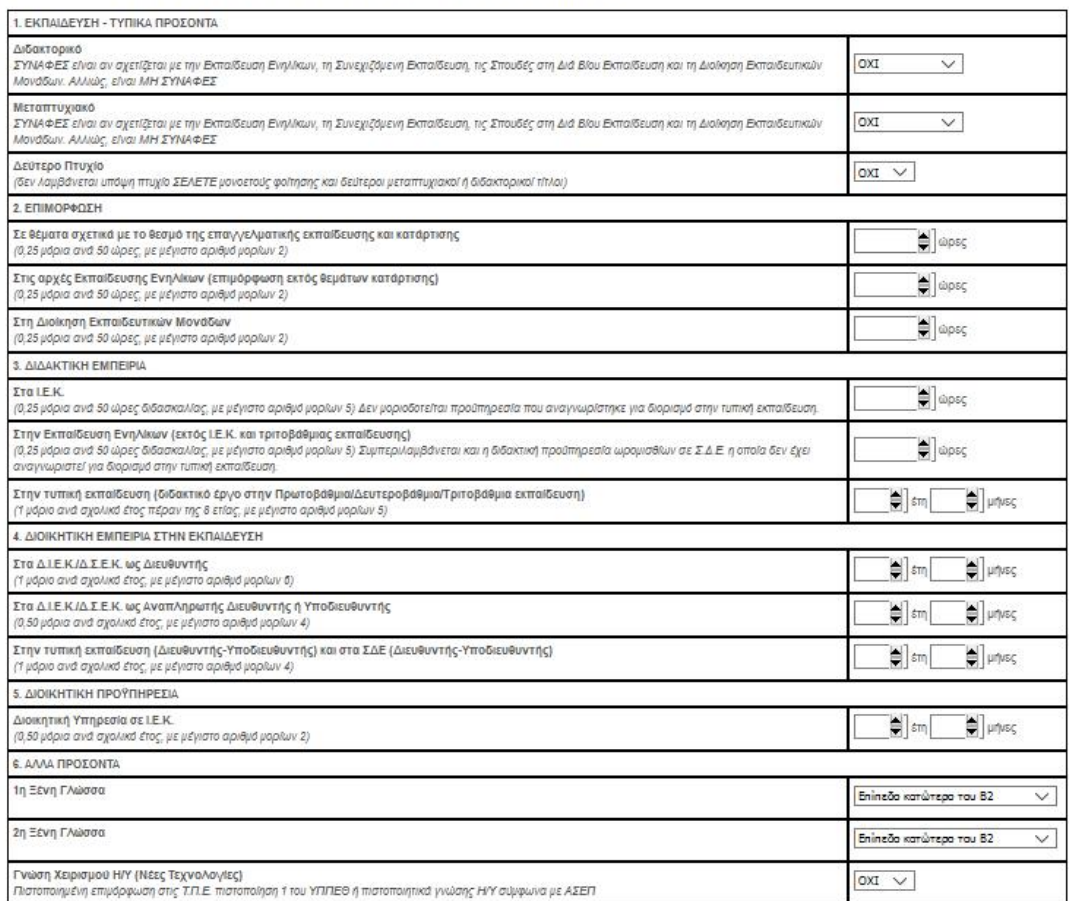

ENOMENO

Επιλέγοντας ΕΠΟΜΕΝΟ τα στοιχεία αυτά καταχωρούνται και βλέπετε τη ΜΟΡΙΟΔΟΤΗΣΗ σας ανά κριτήριο και συνολικά.

Σημειώνεται ότι τα μόρια υπολογίζονται με ακρίβεια τριών δεκαδικών ψηφίων μετά από στρογγυλοποίηση αν αυτό είναι απαραίτητο.

Για όποια πεδία δέχονται αριθμητική τιμή, μπορείτε είτε να πληκτρολογήσετε τον αριθμό που σας ενδιαφέρει, είτε εναλλακτικά να τον αυξομειώσετε χρησιμοποιώντας τα βελάκια αύξησης ή μείωσής του.

Μπορείτε να προβείτε σε άμεση διόρθωση επιλέγοντας στο πάνω μέρος το σύνδεσμο «ΚΡΙΤΗΡΙΑ». Αν στην οθόνη αυτή επιλέξετε ΕΠΟΜΕΝΟ οδηγείστε στην καταχώρηση των προτιμήσεων σας.

Το σύνολο των μορίων σας ενδέχεται να αλλάξει μετά από τον έλεγχο των δικαιολογητικών που θα αποστείλετε.

## **ΒΗΜΑ 3<sup>Ο</sup> – ΕΠΙΛΟΓΗ ΠΕΡΙΦΕΡΕΙΑΣ**

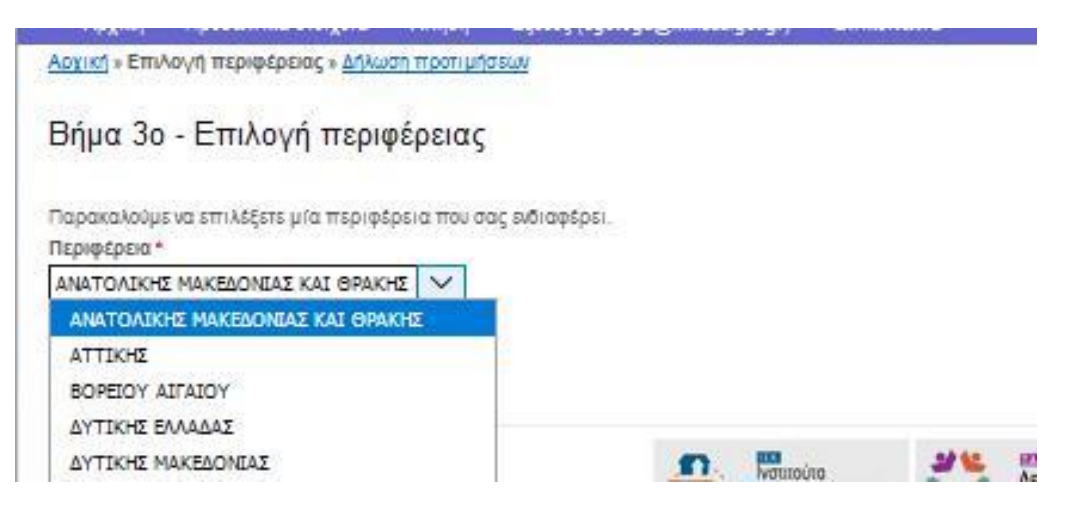

Αρχίζετε τη καταγραφή των προτιμήσεων σας επιλέγοντας την περιφέρεια για την οποία ενδιαφέρεστε και πιέζετε ΕΠΟΜΕΝΟ.

Επισημαίνεται εδώ ότι κάποιες προκηρύξεις δεν περιλαμβάνουν βήμα επιλογής Περιφέρειας. Στην περίπτωση αυτή ο χρήστης οδηγείται κατευθείαν στο επόμενο βήμα, όπου μπορεί να επιλέξει δομές προτίμησης από τις εμφανιζόμενες, ανάλογα με την προκήρυξη, σε όλη την επικράτεια και όχι εντός της επιλεχθείσας Περιφέρειας.

### **ΒΗΜΑ 4<sup>Ο</sup> – ΔΗΛΩΣΗ ΠΡΟΤΙΜΗΣΕΩΝ**

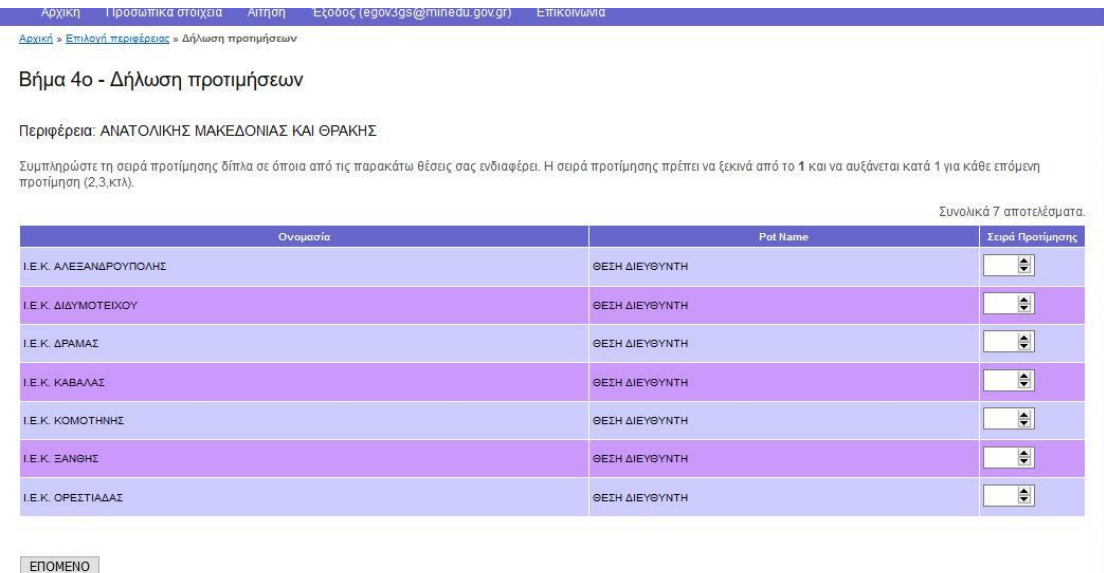

Στη ΔΗΛΩΣΗ ΠΡΟΤΙΜΗΣΕΩΝ συμπληρώστε τη σειρά προτίμησης δίπλα σε όποια από τις εμφανιζόμενες θέσεις σας ενδιαφέρει. Η σειρά προτίμησης πρέπει να ξεκινά από το 1 και να αυξάνεται κατά 1 για κάθε επόμενη προτίμηση (2,3,κτλ). Σε περίπτωση που κατά λάθος επαναλάβετε τον ίδιο αριθμό προτίμησης το σύστημα εμφανίζει με κόκκινο χρώμα την επιλογή που θα αποθηκεύσει για τη συγκεκριμένη σειρά προτίμησης.

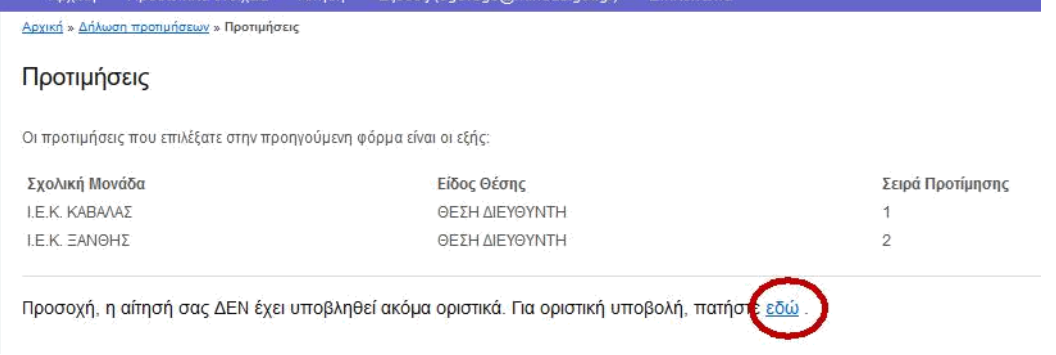

Η διαδικασία συνεχίζεται επιλέγοντας ΕΠΟΜΕΝΟ και το σύστημα εμφανίζει κατάλογο με τις προτιμήσεις που σημειώσατε. Στο σημείο αυτό μπορείτε:

- είτε να αποσυνδεθείτε από το σύστημα επιλέγοντας ΕΞΟΔΟΣ, ώστε να επανέλθετε κάποια άλλη στιγμή εντός της προθεσμίας υποβολής αιτήσεων
- είτε από το μενού να επιλέξετε «Αίτηση» ή «Προσωπικά Στοιχεία» για να κάνετε τροποποιήσεις
- είτε να επιλέξετε να κάνετε ΟΡΙΣΤΙΚΗ ΥΠΟΒΟΛΗ ακολουθώντας το σχετικό σύνδεσμο στο κάτω μέρος της προηγούμενης οθόνης ή από το μενού «Αίτηση» επιλέγοντας το σχετικό σύνδεσμο.

## **ΒΗΜΑ 5<sup>Ο</sup> – ΟΡΙΣΤΙΚΗ ΥΠΟΒΟΛΗ**

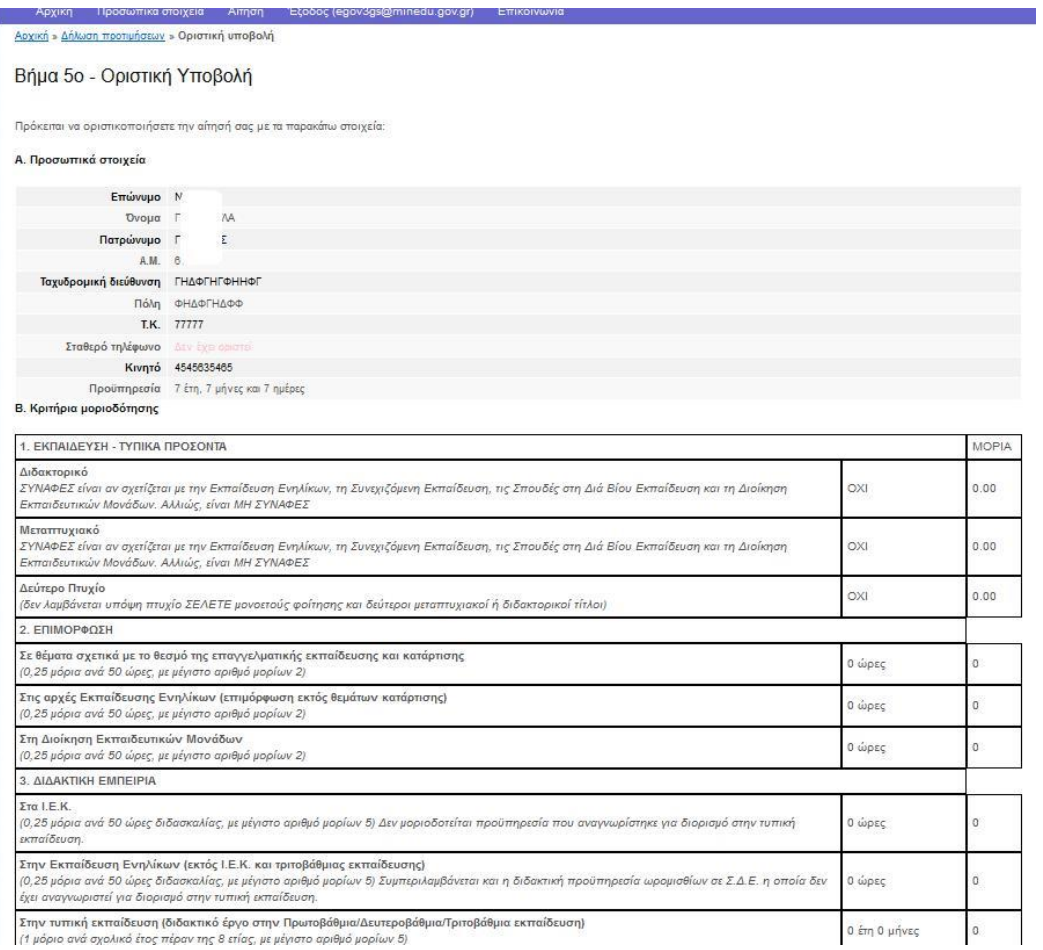

Επιλέγοντας το σύνδεσμο ΟΡΙΣΤΙΚΗ ΥΠΟΒΟΛΗ, εμφανίζεται το σύνολο των στοιχείων της αίτησης και κάτω από αυτά, υπάρχει το κουμπί της ΟΡΙΣΤΙΚΗΣ ΥΠΟΒΟΛΗΣ. Πατώντας το κουμπί αυτό, ζητείται για τελευταία φορά επιβεβαίωση της πράξης αυτής και στο σημείο αυτό, η αίτηση αποκτά αριθμό πρωτοκόλλου του συστήματος υποβολής και «κλειδώνεται», δηλαδή δεν μπορεί πλέον να γίνει ΚΑΜΙΑ τροποποίηση. Άμεσα, εμφανίζεται και το αρχείο με την εκτύπωση της αίτησης σε μορφή pdf, την οποία ο ενδιαφερόμενος θα πρέπει να εκτυπώσει και να υπογράψει, ώστε να την συμπεριλάβει στο φάκελο που θα στείλει μαζί με τα απαραίτητα δικαιολογητικά.

Στο σημείο αυτό, η διαδικασία υποβολής αίτησης ολοκληρώνεται. Όποτε ο ενδιαφερόμενος κάνει είσοδο ξανά στο σύστημα, το μόνο που μπορεί να κάνει, είναι να εκτυπώσει την αίτησή του.

Αιτήσεις που δεν έχουν υποβληθεί ΟΡΙΣΤΙΚΑ, δεν έχουν ενεργοποιημένη τη δυνατότητα εκτύπωσης. Ο μόνος τρόπος για να εκτυπωθεί η αίτηση μέσα από το σύστημα είναι να προηγηθεί η ΟΡΙΣΤΙΚΗ ΥΠΟΒΟΛΗ την οποία υποχρεωτικά υπογράφει ο υποψήφιος.

Η εκτύπωση της αίτησης έχει την παρακάτω μορφή:

#### <sup>2</sup> MADOL SHOONTJA<br><sup>2</sup> Magyar Tallala, Sporta é Sportagina

#### Γενική Γραμματεία Νέας Γενιάς & Διά Βίου Μάθησης

#### Αίτηση Υποψηφιότητας για θέση ΘΕΣΗ ΥΠΟΔΙΕΥΘΥΝΤΗ σε Δ.Ι.Ε.Κ.

Αρ. Πρωτοκολλου: 1373/29-03-2018 Α. Προσωπικά Στοιγεία Επώνυμο:  $L_{\text{max}}$  .  $L_{\text{max}}$ Ουομα:  $L_{\rm F}$  is a single Ονομα πατέρα: للمستحقق Αριθ. Μητρώου: **Talento** Κλάδος/Ειδικότητα: ΠΕ16.01 ΜΟΥΣΙΚΗΣ LHGLHGHGLGHG Ταχυδρ. Δ/νση: **JKHLKJHKJHLH** TK:  $\Pi_0$ λn: 99999 Σταθερό τηλ: Κινητό τηλ: 6666666666 Εκπαιδευτική Υπηρεσία: 6 έτη, 2 μήνες, 2 ημέρες Emaileirthe@minedu.gov.gr

#### Β. Κριτήρια μοριοδότησης

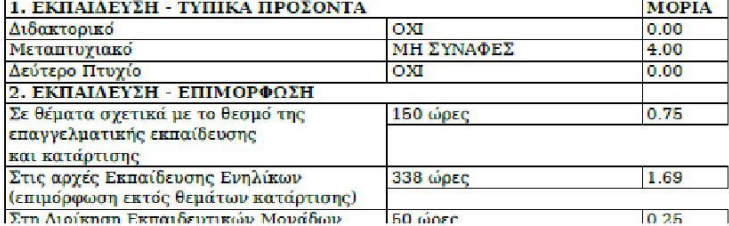

#### ΣΥΝΟΛΟ ΜΟΡΙΩΝ: 19.498

Τα παραπάνω στοιχεία θα ελεγχθούν με τα αντίστοιχα δικαιολογητικά που θα αποστείλετε.

#### **F. Hooringgre**

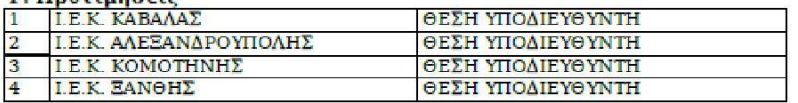

Με την υπογραφή της παρούσας αίτησης, δηλώνω υπεύθυνα ότι με τη συμμετοχή μου στην παρούσα διαδικασία αποδέγομαι πλήρως τους όρους και τις διαδικασίες της προκήρυξης και δηλώνω την πραγματικότητα των προσωπικών μου στοιγείων, τα οποία θα καταχωρηθούν και διαφυλαχτούν σύμφωνα με τις αρχές των προσωπικών δεδομένων.

Υπογραφή